# Reparatie C9120/C9115 access points van Uboot

# Inhoud

Inleiding **Achtergrondinformatie** Invorderingsprocedure - Overzicht Gedetailleerde stappen Speciale afbeelding bundel-as-SS-8\_10\_130.0.img downloaden Speciale afbeelding naar TFTP-server kopiëren Ga op de console terug naar de U-boot Speciale afbeelding downloaden naar AP Flash Bijlage A - TFPD64 instellen in Windows PC-adres instellen als 10.1.1.1 Download TFPD64 Speciale afbeelding naar TFTP-basismap kopiëren Bijlage B - Verbinding maken met AP-console via MobaXterm Bijlage C - Voorbeeldtopologieën Optie 1 - Meervoudige AP's, PoE-Switch en terminalserver Optie 2 - Meervoudige AP's, PoE Switch en USB-hub met meervoudige USB-naar-RS232 adapters Optie 3 - Eén AP, PoE-injector

# Inleiding

Dit document beschrijft de herstelprocedure van Catalyst 9115/91120 access points die opstarten in de U-boot prompt in plaats van het normale besturingssysteem.

# Achtergrondinformatie

Tussen 20 oktober en 27 oktober 2021 heeft Cisco een aantal C9115- en C9120-access points geproduceerd met een slecht imago. Deze eenheden registreren "onherstelbare ECC foutmeldingen" op de console tijdens het opstarten en kunnen niet met succes opstarten. Om ze te herstellen, moet u consoleren in elke AP, en laden in een speciale afbeelding via TFTP.

Dit probleem is gedocumenteerd als een [melding uit het veld: FN - 72278 - Een aantal C9120- en](https://www.cisco.com/c/en/us/support/docs/field-notices/722/fn72278.html?referring_site=RE&pos=1&page=https://www.cisco.com/c/en/us/support/docs/wireless/catalyst-9120axi-access-point/217537-repairing-c9120-c9115-access-points-from.html) [C9115-AP's kunnen vast komen te zitten in de bootup met de 'Uncorrectable ECC Error'](https://www.cisco.com/c/en/us/support/docs/field-notices/722/fn72278.html?referring_site=RE&pos=1&page=https://www.cisco.com/c/en/us/support/docs/wireless/catalyst-9120axi-access-point/217537-repairing-c9120-c9115-access-points-from.html) [weergegeven - tijdelijke oplossing geleverd](https://www.cisco.com/c/en/us/support/docs/field-notices/722/fn72278.html?referring_site=RE&pos=1&page=https://www.cisco.com/c/en/us/support/docs/wireless/catalyst-9120axi-access-point/217537-repairing-c9120-c9115-access-points-from.html) en als de Cisco bug-id [CSCwa12652](https://bst.cloudapps.cisco.com/bugsearch/bug/CSCwa12652).

## Invorderingsprocedure - Overzicht

1. Download de speciale afbeelding bundel-axel-SS-8\_10\_130\_0.img.

- 2. Plaats de afbeelding op een TFTP-server.
- 3. Console in het betreffende toegangspunt.
- 4. Breek over in de u-bootmodus.
- 5. Gebruik de opstartmodus om de afbeelding via TFTP naar het AP te kopiëren.

### Gedetailleerde stappen

Speciale afbeelding bundel-as-SS-8\_10\_130.0.img downloaden

- 1. Blader naar het verborgen bericht <https://software.cisco.com/download/specialrelease/aa90a6d87be2275f1f0111c4973295c2>
- 2. Download Catalyst 9115AXE/9120AXE access point Fabrikant image bundle-axel-SS-8\_10\_130\_0.img

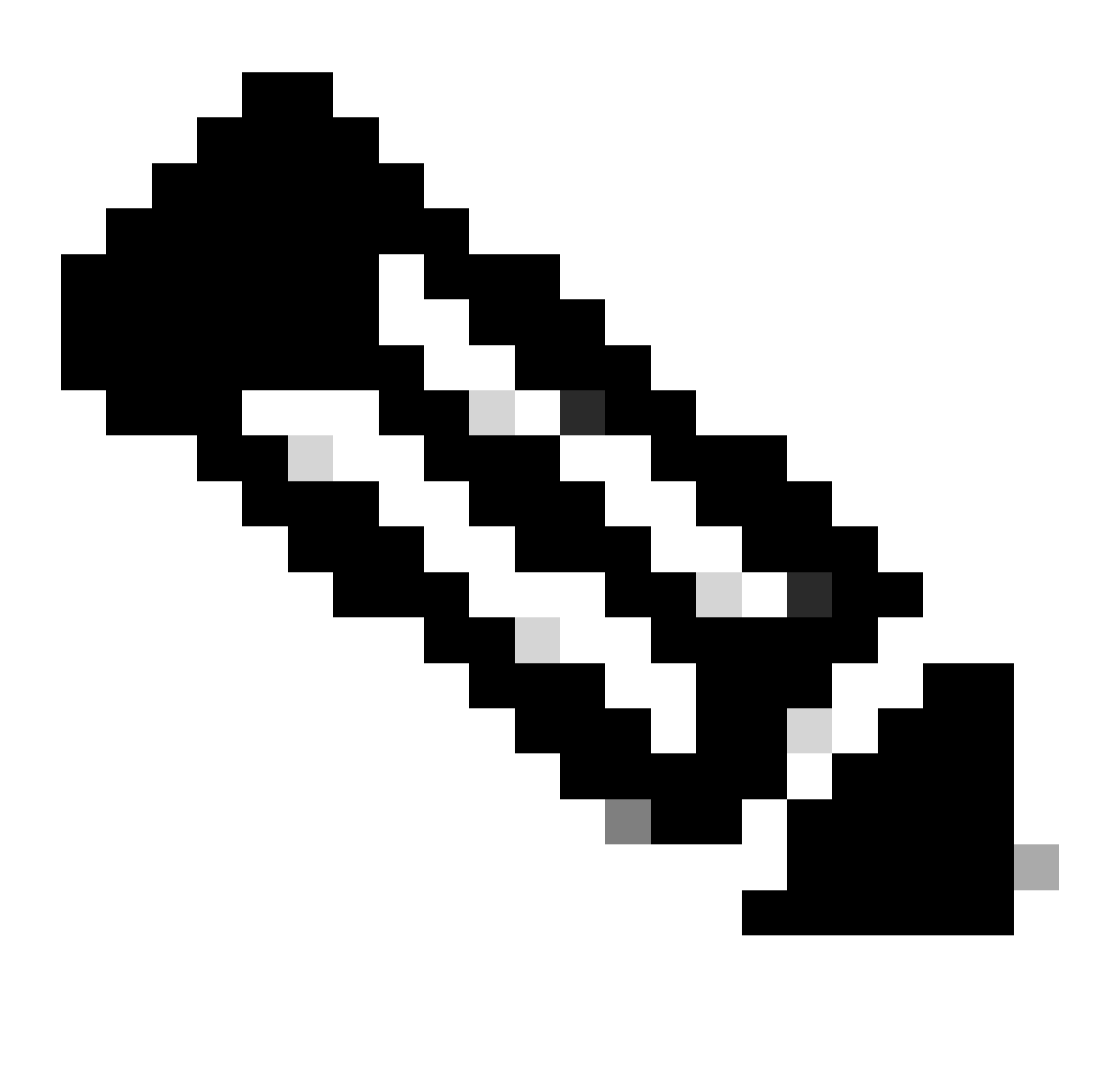

Opmerking: deze afbeeldingen kunnen alleen worden gebruikt om een niet-opstartbare AP te herstellen.

### Speciale afbeelding naar TFTP-server kopiëren

Stel een TFTP-server in in een netwerk dat is bekabeld naar de LAN-poort van het toegangspunt (aangeduid als "2.5G").

Zie Bijlage A voor een voorbeeld van hoe u de Tftpd64 server in Windows kunt instellen.

Ga op de console terug naar de U-boot

- Sluit een seriële kabel aan op de consolepoort van de AP (dit heeft een lichtblauw label dat 1. niet wordt aangeduid als "2.5G"). De seriële poort kan worden geconfigureerd voor 9600 bps, 8 databases, 1 stopbit, geen pariteit, geen flow control. Zie Bijlage B voor een voorbeeld waarin MobaXterm wordt gebruikt om verbinding te maken met de seriële poort.
- 2. Schakel het toegangspunt in.

Zodra het toegangspunt opstart, voert u de ESC-toets herhaaldelijk in het terminalvenster in, totdat u de u-boot-prompt ziet.

```
 Verify that the firmware has been loaded with good CRC: OK
 Firmware loading completed successfully
 bcm4908_eth-0
 MAC: 70:69:5a:76:40:3c
 Hit ESC key to stop autoboot:
 u-boot>
```
### Speciale afbeelding downloaden naar AP Flash

Configureer de u-boot om via IP toegang te krijgen tot de TFTP server. Tekst die handmatig via de terminal is ingevoerd, is vet.

Configureer het toegangspunt met een ongebruikt IP-adres in het subnetje van de TFTP-1. server.

```
<#root>
  u-boot>
  setenv ipaddr 10.1.1.101
2. Configureer het netmasker van de AP.
  <#root>
```

```
u-boot>
```

```
setenv netmask 255.255.255.0
```
3. Configureer het IP-adres van de TFTP-server. <#root>

u-boot> **setenv serverip 10.1.1.1**

Configureer het IP-adres van de standaardgateway. Als de TFTP-server op dezelfde 4. subnetverbinding staat als de AP, kunt u hier het adres van de TFTP-server invoeren. <#root>

u-boot> **setenv gatewayip 10.1.1.1**

Schakel de doelmap voor TFTP uit en sla de instellingen op. 5.

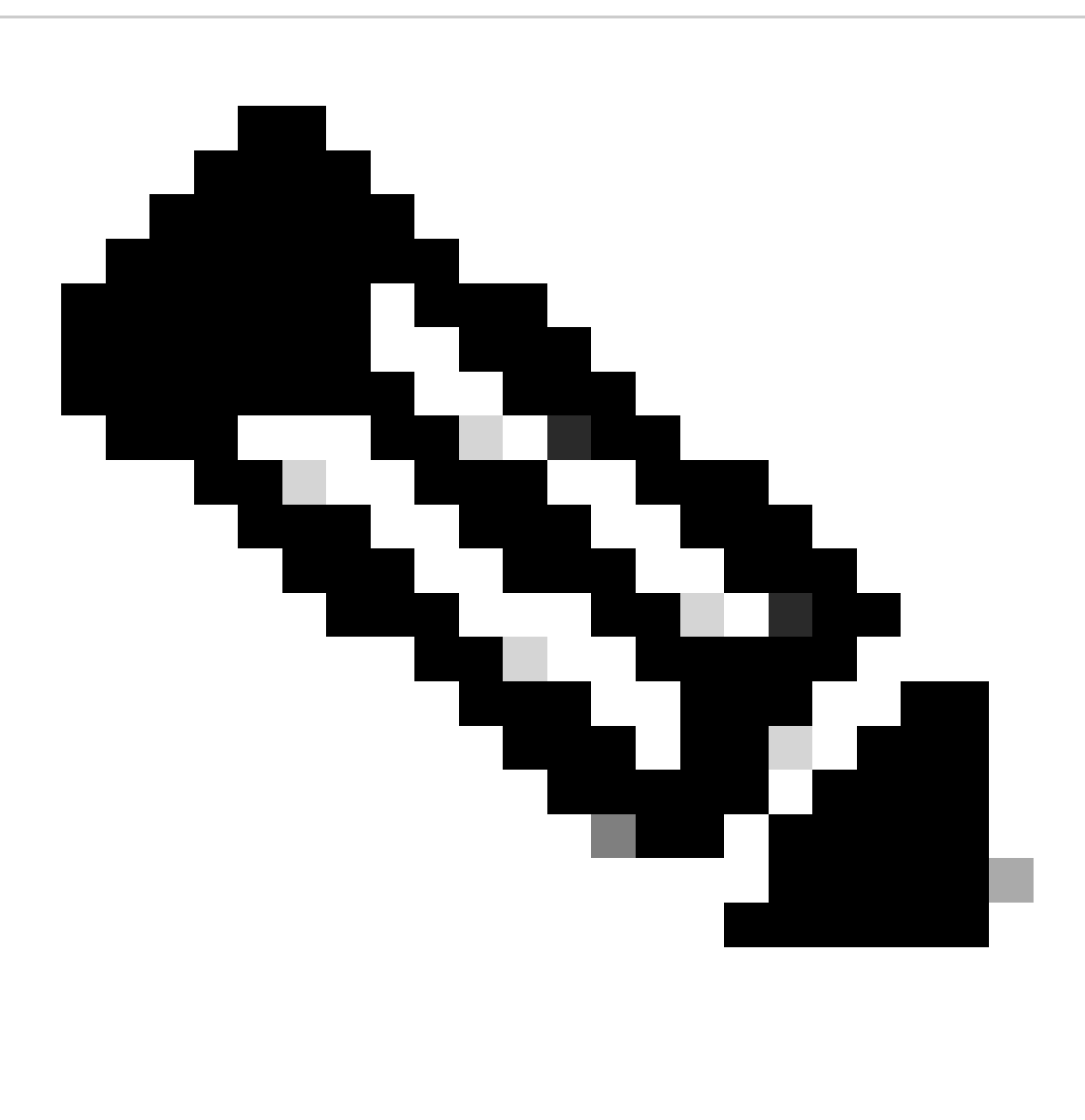

Opmerking: om de huidige instellingen te controleren, kunt u de opdracht Afdrukv gebruiken.

#### <#root>

u-boot>

**setenv tftpdir**

u-boot>

**saveenv**

Saving Environment to SPI Flash... Erasing at 0x0 -- 100% complete. SF: Detected mx25l6405d with page size 256 Bytes, erase size 4 KiB, total 8 MiB Erasing SPI flash...Writing to SPI flash...done

1. Pingel de server van TFTP om ervoor te zorgen het bereikbaar is. <#root>

u-boot>

**ping 10.1.1.1**

Use bcm4908\_eth-0 device host 10.1.1.1 is alive

2. Download de afbeelding in de AP-flitser en geef de antwoorden op de vragen zoals in dit voorbeeld (de interactieve aanwijzingen kunnen verschijnen nadat de afbeelding is geladen).

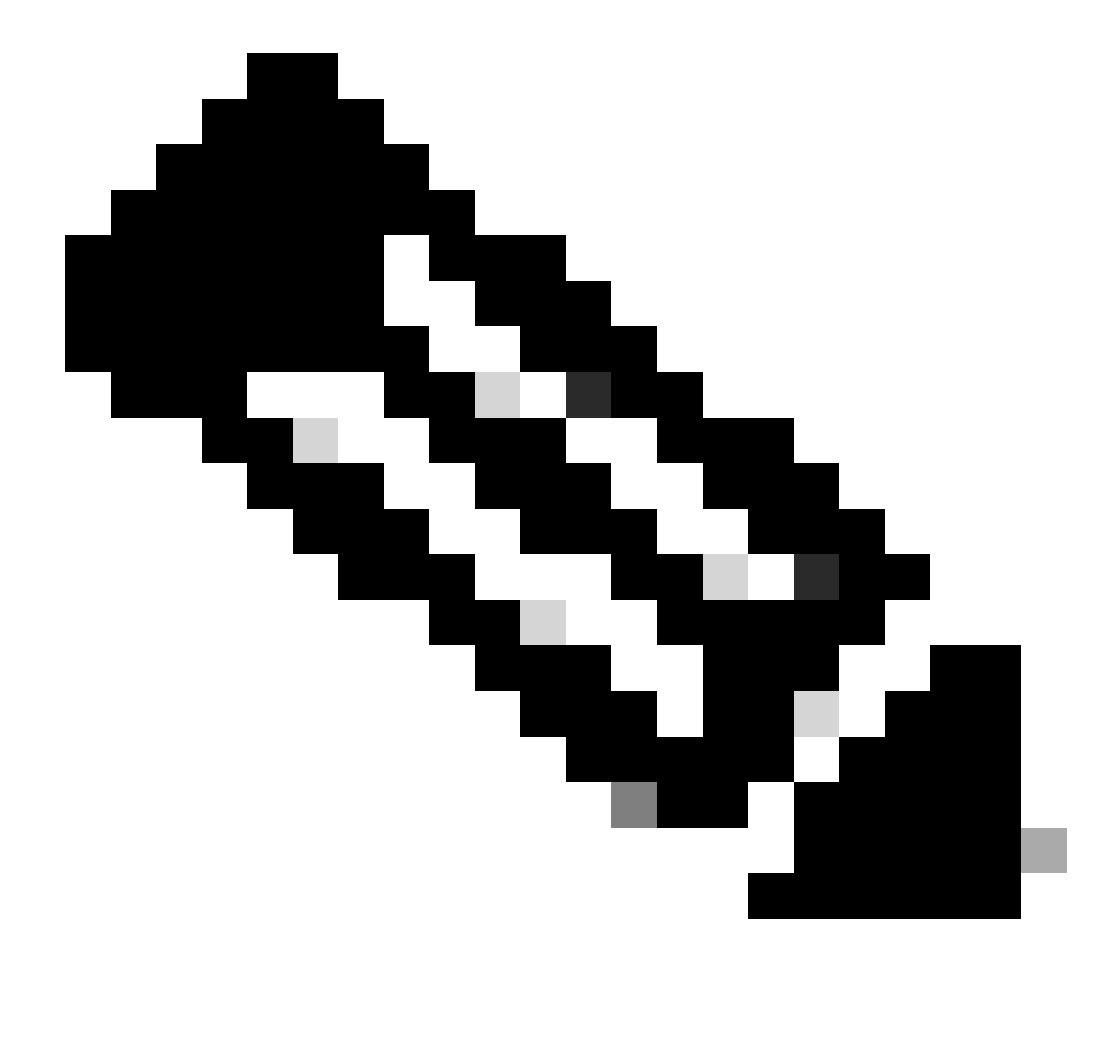

Opmerking: het toegangspunt mag tijdens deze stap niet worden gevoed.

```
<#root>
u-boot>
boardinit bundle-axel-SS-8_10_130_0.img
// Some output here was removed in order to emphasize the interactive prompts. Full outputs are sh
Program PHY firmware? [y/N]:
y
Program UBIFS image? [y/N]:
 y
Program bootloaders? [y/N]:
n //pay attention: the last option must be "n"
```
Start het toegangspunt opnieuw op en gebruik de resetopdracht. Zodra het volledig is 3. herstart, moet het reageren op Enter met een "Gebruikersnaam:"-prompt. <#root>

u-boot>

**reset**

Voorbeeld uitvoer tijdens knipperen:

<#root> u-boot> **boardinit bundle-axel-SS-8\_10\_130\_0.img** Download image bundle-axel-SS-8\_10\_130\_0.img... Use bcm4908\_eth-0 device TFTP from server 10.1.1.1; our IP address is 10.1.1.104 Filename 'bundle-axel-SS-8\_10\_130\_0.img'. Load address: 0x501144b0 Loading: ################################################################# // Note: The # symbols can continue to print until the image is fully transfered, this can take a done Bytes transferred = 147999664 (8d24bb0 hex) Program PHY firmware? [y/N]: **y** Writing PHY firmware to NOR flash... >>> Backup current PHY firmware image @300000:45000...[Success] >>> Erase flash blocks .......... [Success] >>> Write PHY firmware image ...[Success] [Success] Program UBIFS image? [y/N]: **y** Writing UBIFS to NAND... NAND erase.part: device 0 offset 0x6c0000, size 0x3f940000 Skipping bad block at 0x00e00000 ...... Erasing at 0x3ffc0000 -- 100% complete. **OK** NAND write: device 0 offset 0x6c0000, size 0x8c80000 Skip bad block 0x00e00000 147324928 bytes written: OK [Success] Program bootloaders? [y/N]: **n //pay attention: the last option must be "n"**

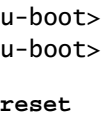

### Bijlage A - TFPD64 instellen in Windows

In dit voorbeeld is een Windows PC handmatig geconfigureerd met het adres 10.1.1.1, en Ttftpd64 is ingesteld om het speciale beeld te dienen.

PC-adres instellen als 10.1.1.1

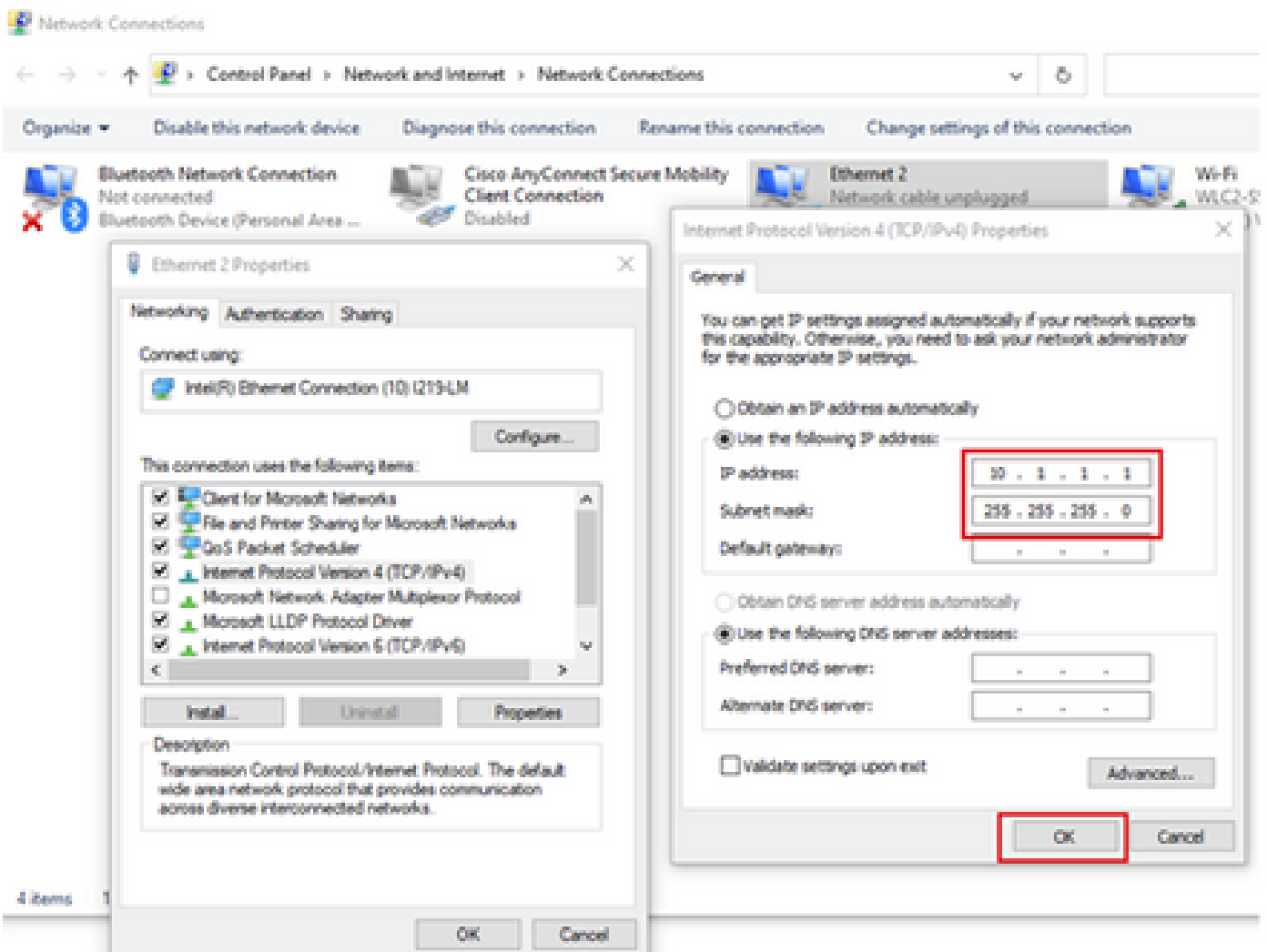

#### Download TFPD64

#### [TFTPD64-software](https://tftpd64.software.informer.com/download/)

Speciale afbeelding naar TFTP-basismap kopiëren

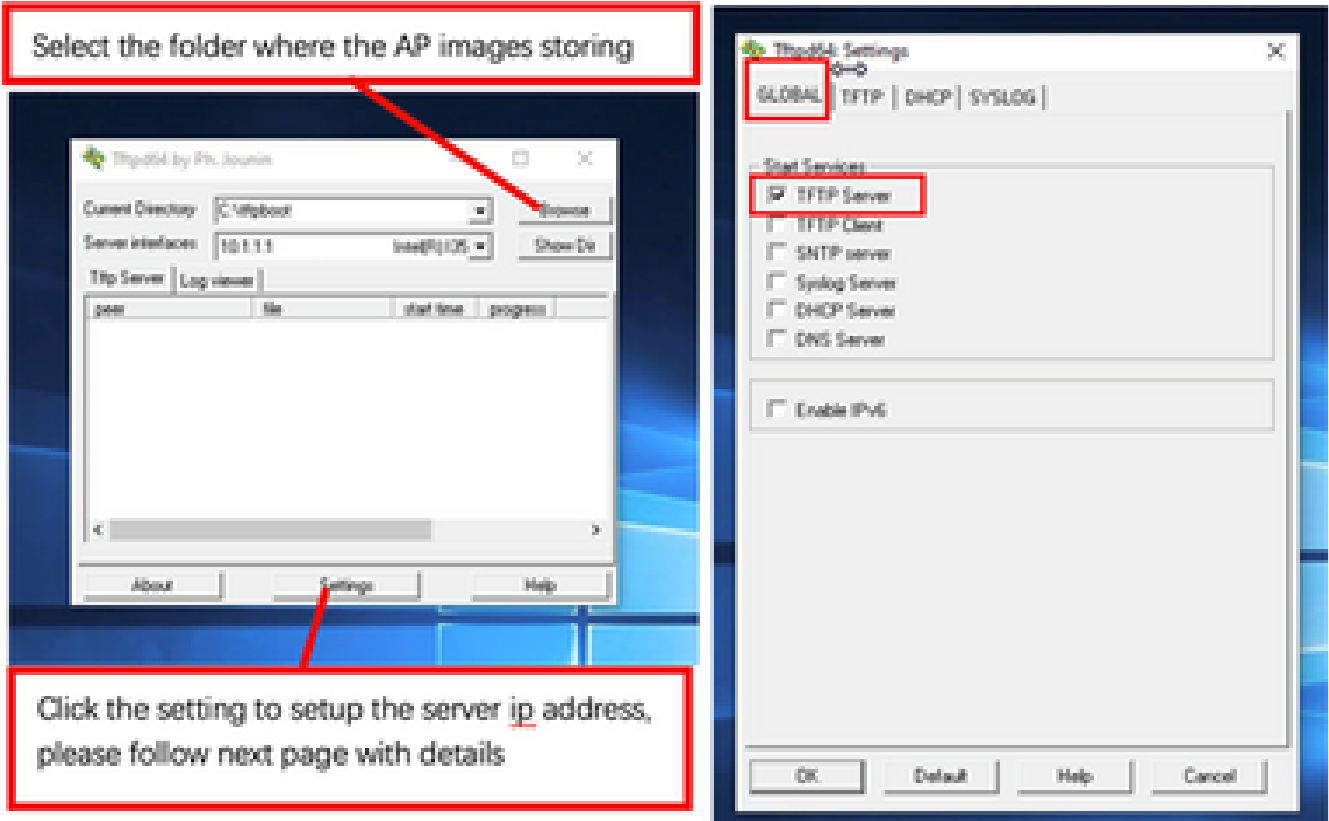

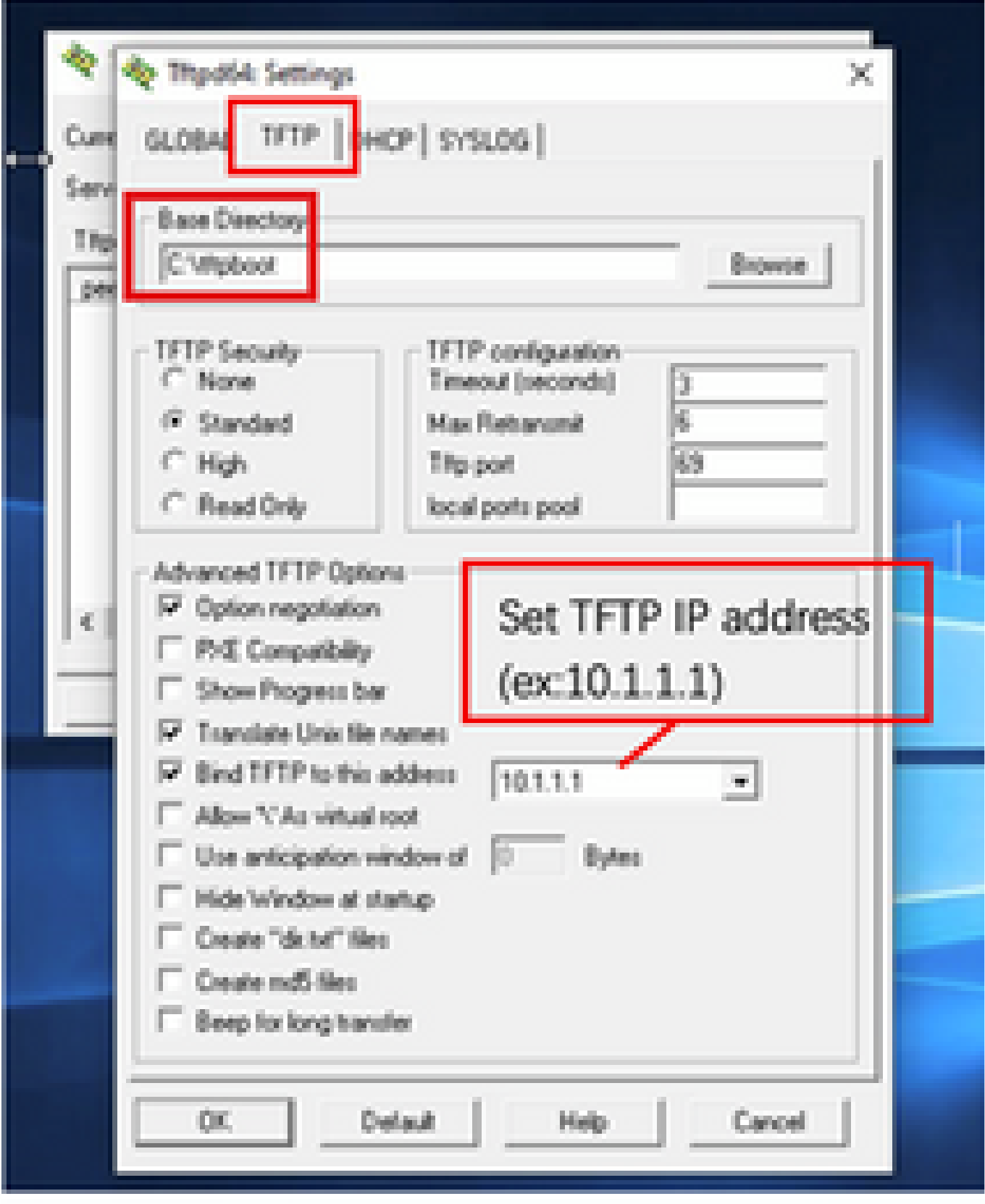

Kopieer het bestand bundle-axel-SS-8\_10\_130\_0.img naar de TFTP-basismap (bijvoorbeeld C:\tftpboot).

Bijlage B - Verbinding maken met AP-console via MobaXterm

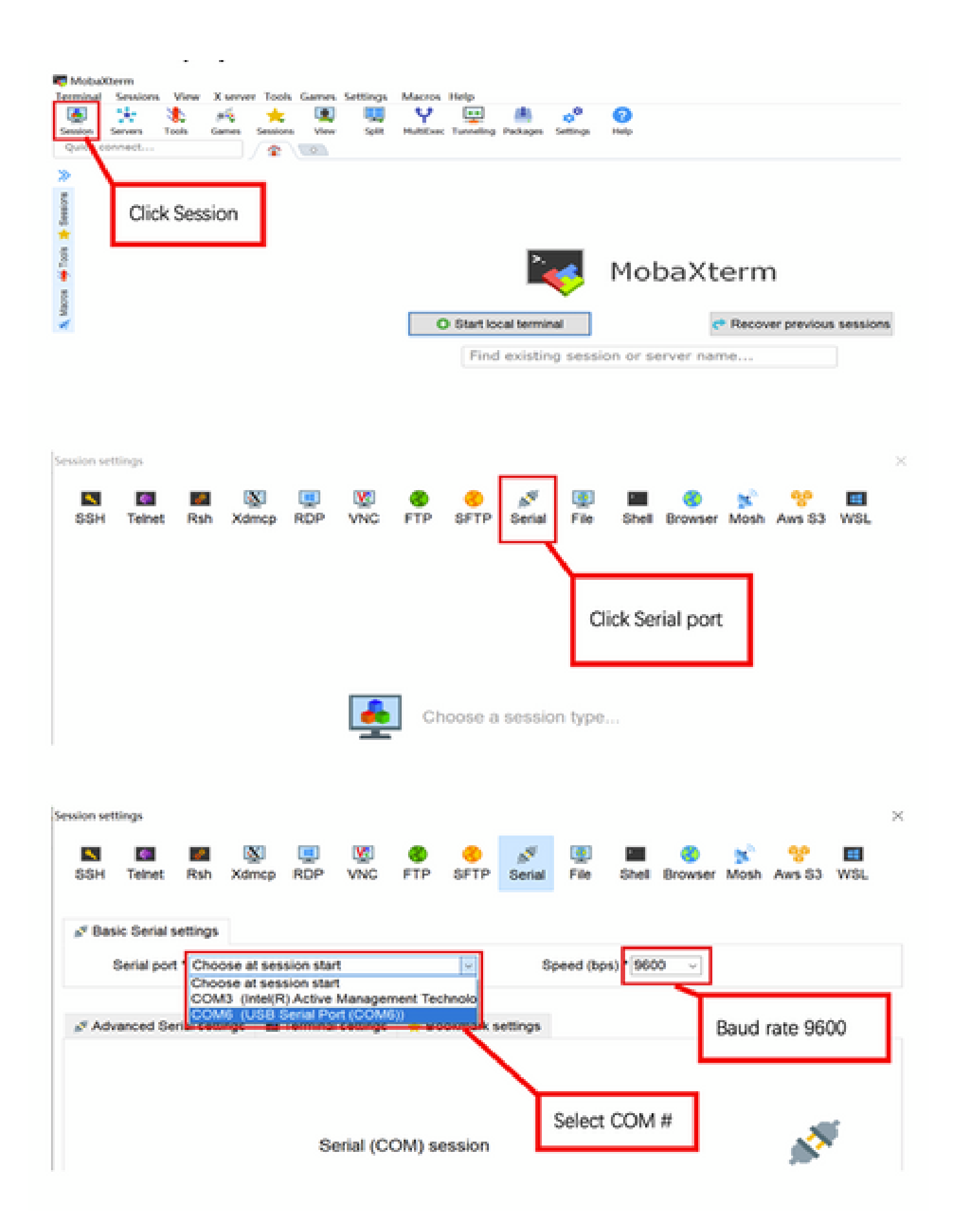

### Bijlage C - Voorbeeldtopologieën

Optie 1 - Meervoudige AP's, PoE-Switch en terminalserver

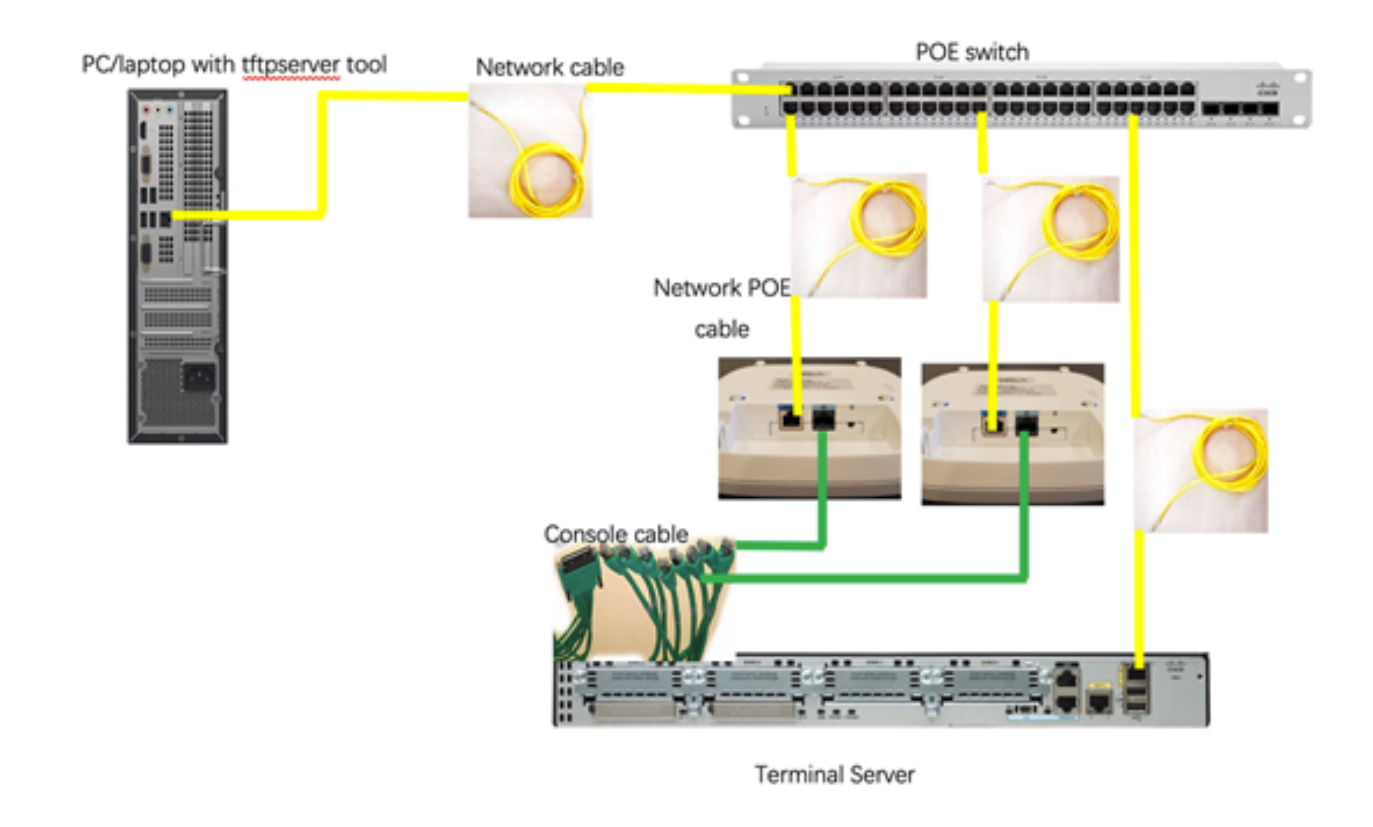

Optie 2 - Meervoudige AP's, PoE Switch en USB-hub met meervoudige USB-naar-RS232 adapters

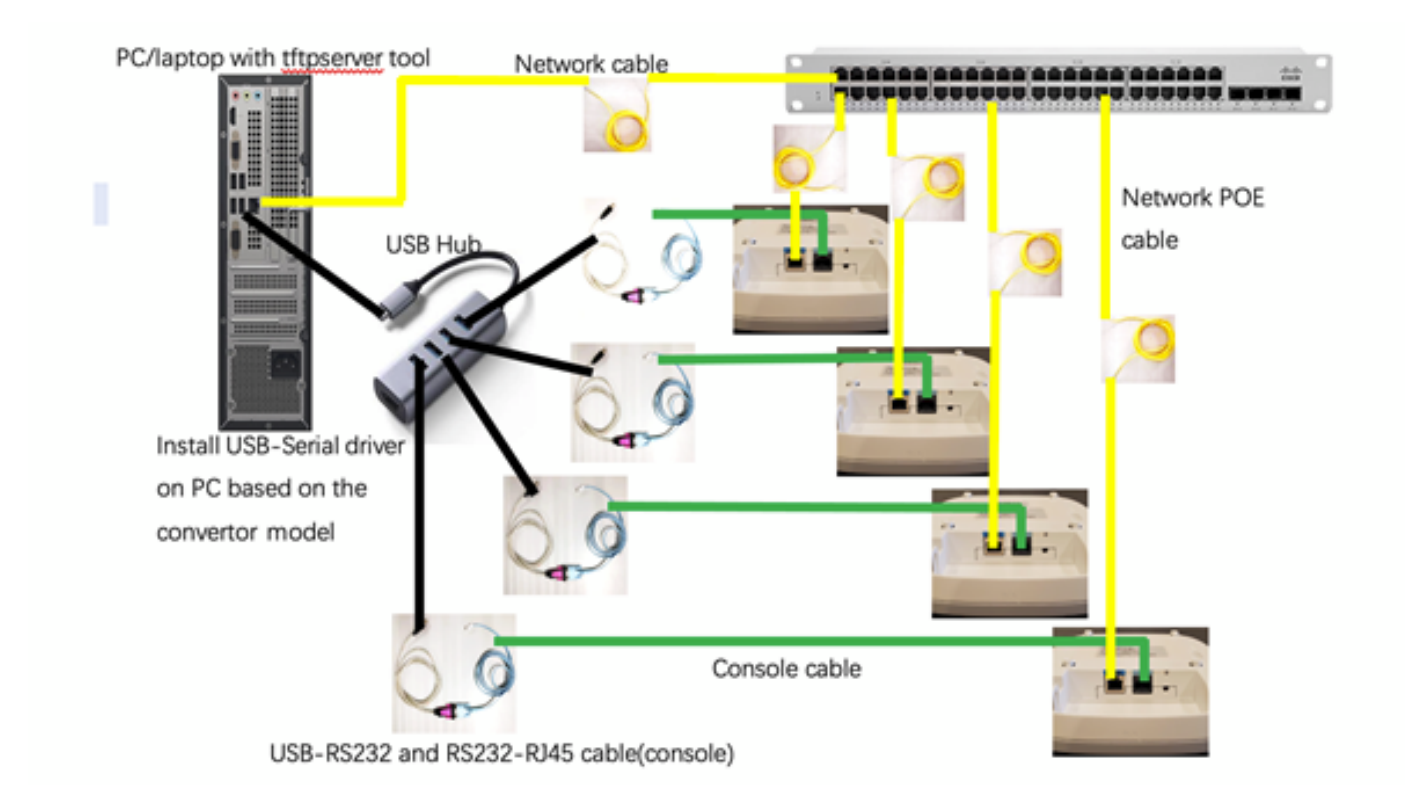

Optie 3 - Eén AP, PoE-injector

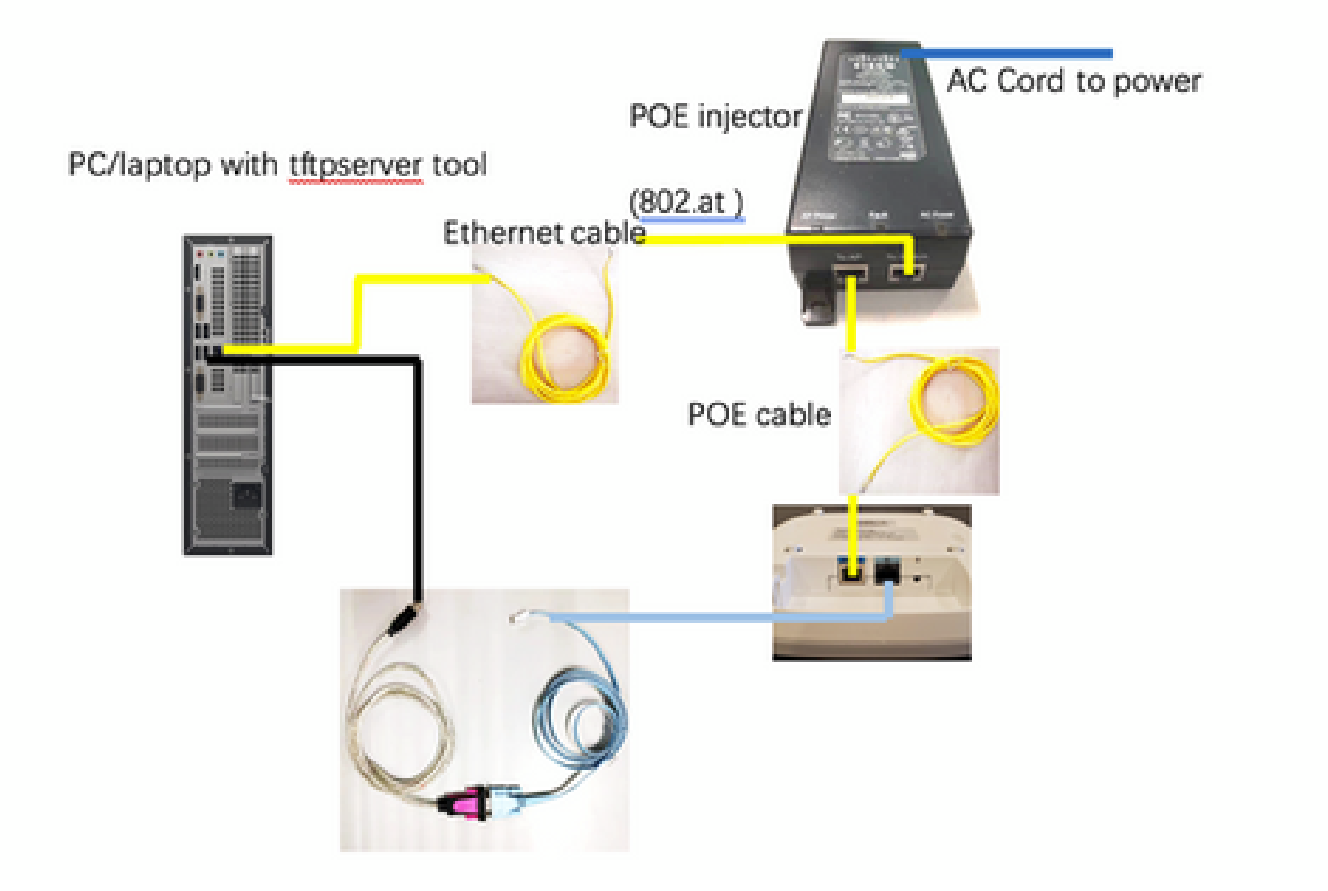

#### Over deze vertaling

Cisco heeft dit document vertaald via een combinatie van machine- en menselijke technologie om onze gebruikers wereldwijd ondersteuningscontent te bieden in hun eigen taal. Houd er rekening mee dat zelfs de beste machinevertaling niet net zo nauwkeurig is als die van een professionele vertaler. Cisco Systems, Inc. is niet aansprakelijk voor de nauwkeurigheid van deze vertalingen en raadt aan altijd het oorspronkelijke Engelstalige document (link) te raadplegen.